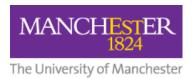

# Staff Guide: VoiceThread Group Presentations

### **Contents**

| Create a 1-slide PowerPoint                           | 2  |
|-------------------------------------------------------|----|
| Create a link to VoiceThread Home in Blackboard       | 2  |
| Tell Your Students to Click the VoiceThread Home link | 4  |
| Create Groups in VoiceThread                          | 4  |
| Create the VoiceThread for Group Presentations        | 7  |
| Make Copies of the VoiceThread and Share with Groups  | 7  |
| What the Students Need to Do                          | 8  |
| Group Work Starts                                     | 8  |
| To Grade or Not to Grade?                             | 9  |
| No Grading                                            | 9  |
| Graded Assignment                                     | 9  |
| Decision: Individual or Group Submission?             | 9  |
| Submitting the Group VoiceThread                      | 11 |
| Grading the VoiceThread Assignments and Feedback      | 12 |

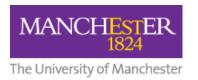

# Create a 1-slide PowerPoint

Create a 1-slide PowerPoint presentation called "Week X Group Presentation" (or other appropriate title). Add the instructions for the students on to the one slide and save the file to PC.

Download example: <u>1-slide PPT as Group VoiceThread starter</u> Also available <u>in PDF format</u>

### Create a link to VoiceThread Home in Blackboard

In Blackboard, create a VoiceThread link (Build Content > VoiceThread) and call it "VoiceThread Home".

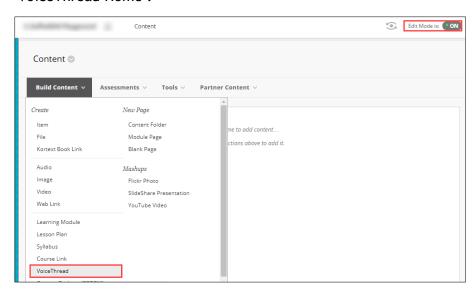

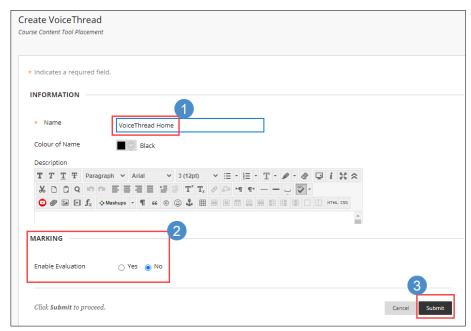

Click on the VoiceThread Home link you just created and select **VoiceThread Home** from the 3 blue button options on the VoiceThread Set-up page.

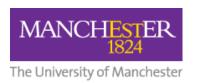

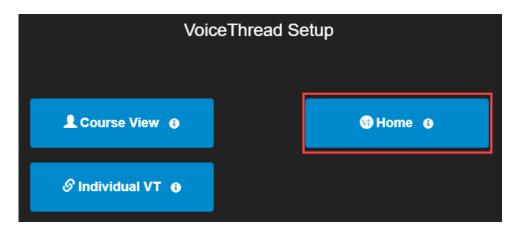

Your VoiceThread Home link will look like this:

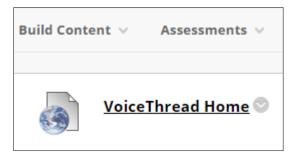

Clicking on this VoiceThread Home link will now open the VoiceThread Home page (within Blackboard).

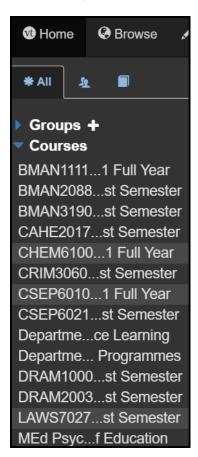

Everyone's VoiceThread Home page is personal to them; it will display all VoiceThreads you have created yourself plus other VoiceThreads that have been shared with you.

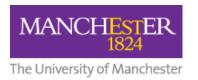

N.B. If this is the first time a user is accessing VoiceThread, it will automatically create a VoiceThread account for them.

### Tell Your Students to Click the VoiceThread Home link

Although your students may have already created their VoiceThread account by clicking a VoiceThread link in another course, they need to click on a VoiceThread link in the current course in order to be 'activated' within it so that you can add them to Groups (see next step in this process).

Place this VoiceThread Home link in a prominent place in your course where students can't fail to notice it!

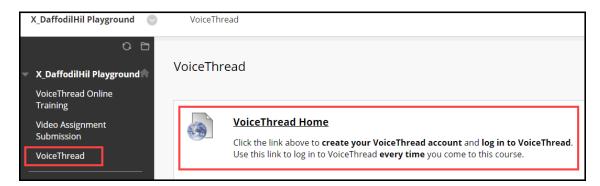

# Create Groups in VoiceThread

#### Important: Adding Student to Groups

You can't add students to your VoiceThread Groups until they *activate* themselves in your course by clicking on the VoiceThread Home link.

If they haven't clicked on that Home link, they will *not appear in the list* from which you select students to add to your VoiceThread Groups.

You may need to *remind your students* to do this *before* you start creating groups!

#### From the VoiceThread Home page:

1. Press the + sign next to Groups. (If you can't see this automatically, click on the horizontal chevrons icon to open the left-hand side bar.)

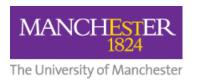

2. On **Create new Group** popup, name the group, e.g. "Gp 01 ECON21531", and press the **Create Group** button.

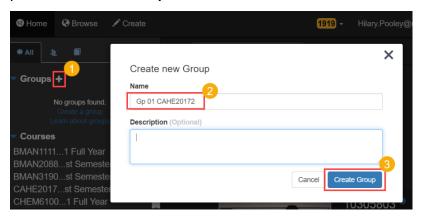

3. Scroll to the bottom of the 'banners' screen and press Cancel

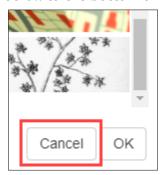

4. On the **Select a source to add members** screen, press **One of my groups** (this includes Blackboard *courses*)

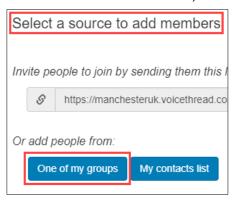

5. Select the relevant Blackboard course from the **Pick a group** column on the left. Enrolled students - who have a VoiceThread account - appear on the right.

#### **Missing Students?**

If students are missing from the right-hand Members column, you will need to remind them to click the VoiceThread Home link in your course to be activated.

Until they do this, you will not be able to add them to a group.

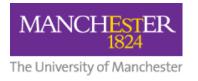

6. Click on individual student names to highlight them, and then press **Add** selected members to add them to the group.

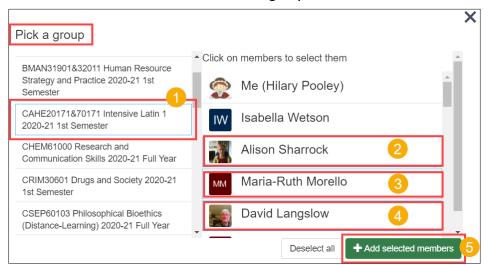

- 7. Your new group will be displayed showing members' names. Press the X button top right to close this popup.
- 8. The new group shows in the Groups list on the left of the VoiceThread Home page

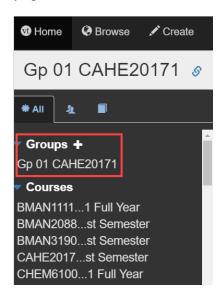

9. Repeat this process to add as many groups and members as needed.

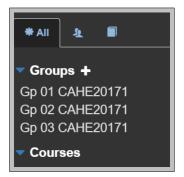

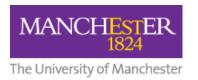

# Create the VoiceThread for Group Presentations

- 1. On the VoiceThread Home page, press the **Create** button and upload the 1-slide PowerPoint file you created earlier.
- 2. When prompted, give the VoiceThread a title, e.g. "Week 6 Presentation (original)" (or other appropriate title), ensuring that the following Playback Settings are ticked:
  - Enable threaded commenting,
  - Allow commenters to add slides to this VoiceThread
  - Allow others to make a copy

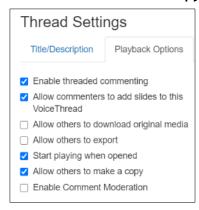

There is no need to add comments or share the VoiceThread at this stage.

- 3. **Press the X top right** of the VoiceThread to return to VoiceThread Home.
- 4. Refresh the page to see your new VoiceThread listed first.

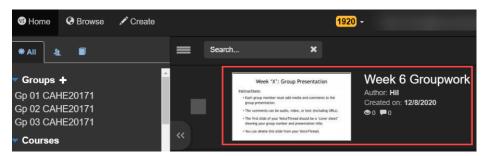

# Make Copies of the VoiceThread and Share with Groups

Each Group now needs **its own copy** of the original VoiceThread. Otherwise, every Group will be adding content to and commenting on the same one VoiceThread!

From the VoiceThread Home page, you need to click and drag the Group VoiceThread you created earlier onto each group you created.

As you drag and drop onto a group, you will be asked if you want to **Share this VT** (i.e. the original) or **make a copy and share the copy**.

Always opt to copy and share the VoiceThread.

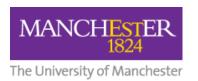

You will be prompted to **give the copy a new title**, e.g. Gp 01 Week 6, choose which comments (if any) to include in the copy. You need to ensure all 3 permissions are highlighted, i.e. **View**, **Comment**, **and Edit**.

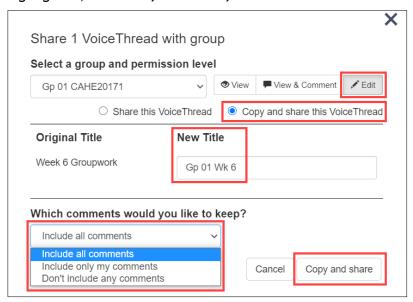

**Top Tip:** Put the group name/number at the beginning of the copy's title as only the first few letters of each group name are displayed.

If you now click on the first group you copied and shared the VoiceThread with, you will see it displayed with its new title. This is the VoiceThread that the Group 1 students will collaborate on.

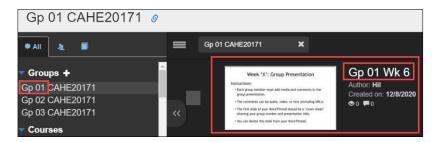

#### What the Students Need to Do

Students click on the VoiceThread Home link in Blackboard. They will see all their courses and any groups they have been added to listed on the left.

Students click on the relevant Group name/number to see any VoiceThreads shared with that Group.

# **Group Work Starts**

Students now edit their group VoiceThread, adding their own content and comments.

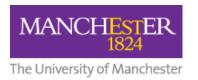

# To Grade or Not to Grade?

## No Grading

If **no grading** is required for this group activity, you can view each group's completed VoiceThread by clicking on the group name on the VoiceThread Home page and selecting the relevant VoiceThread within that group. You can add feedback comments in audio, video, or text format. If appropriate, you could now share each group's VoiceThread with the whole course.

## **Graded Assignment**

If the VoiceThread is to be **graded**, you will need to set up a **graded VoiceThread Assignment link** in the Blackboard course, ensuring **Enable Evaluation** is set to **Yes**.

Select the Assignment Builder blue button on the VoiceThread Setup page, then select the Create a VoiceThread option from the assignment types screen. The title of the assignment should be clear, e.g. Submit Your Week 6 Group Presentation Here.

### **Decision: Individual or Group Submission?**

- A. Do you want one student from each group to submit on behalf of their group, or
- B. Do you want each student to submit individually?

In the **Description** box, inform the students which of those two options you want them to do.

#### **Instructions for Students**

- A. To submit on behalf of a group, one student per group makes a copy of the completed group VoiceThread.
- B. To **submit individually**, **each student** makes a copy of the completed group VoiceThread.

In both cases, to make a copy, students should:

- 1. Go to the VoiceThread Home page, making sure the left-hand sidebar is open
- 2. Click on their Group from the list on the left
- 3. Copy the completed group VoiceThread by **pressing the Copy icon**.

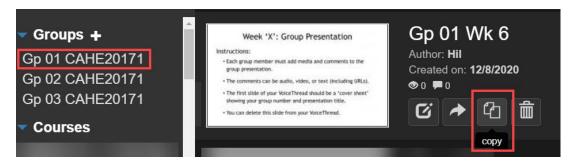

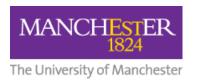

On the next screen, students should:

- 1. Ensure they include all comments.
- 2. Add their full name in the title of the new copy if submitting individually.
- 3. Press the Copy button.

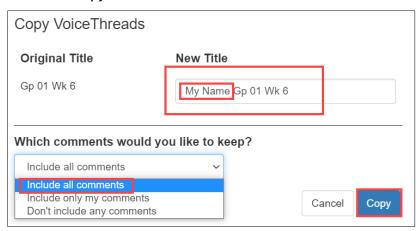

They will see "Success!" and should press the **Done** button.

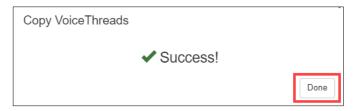

If the student refreshes the VoiceThread Home page, they will see their own copy of the group VoiceThread listed at the top of the VoiceThreads list.

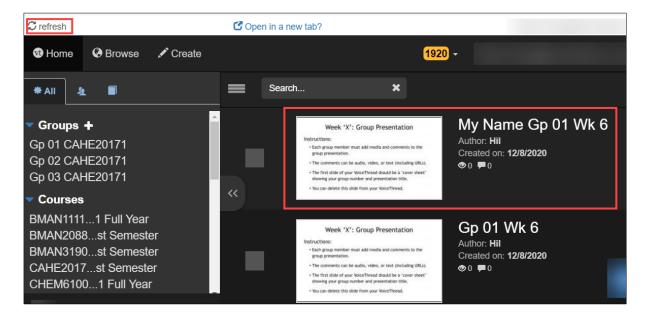

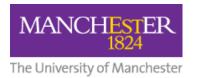

# Submitting the Group VoiceThread

Next, the student needs to click on the VoiceThread Assignment link in Blackboard and select their own copy of the completed group VoiceThread from the list of their own VoiceThreads, i.e. the one with their name in the title, and press Submit. (Students should ignore the Create New VoiceThread button.)

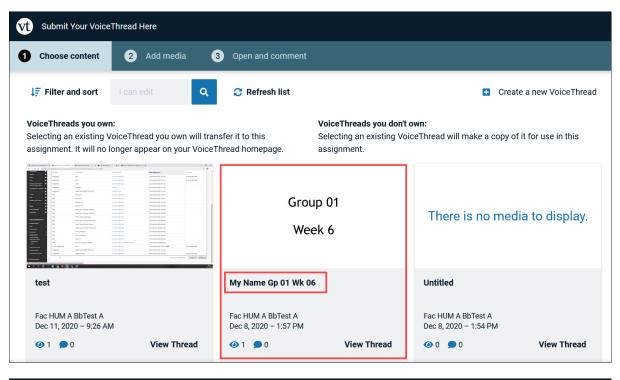

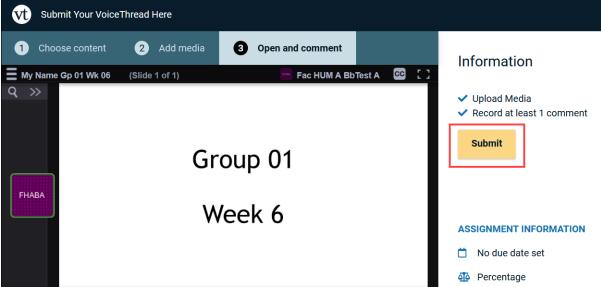

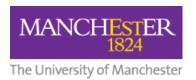

# Grading the VoiceThread Assignments and Feedback

As a lecturer, when you click on the VoiceThread Assignment link in Blackboard, you will enter the Assignment Inbox. You can now grade each submission. All grades will be entered into a column in the Grade Centre in Blackboard. If a student has submitted on behalf of a group, grades for other group members will need to be added manually.

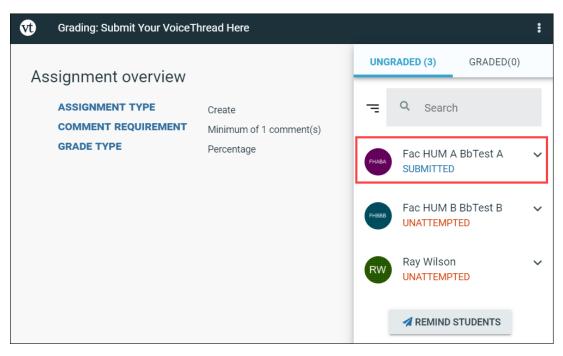

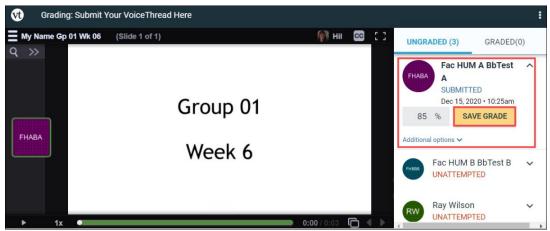

To provide feedback, you could add text, audio or video comments to the students' submitted VoiceThreads. You could also use your mobile phone or tablet to record general feedback on the assignment. The .mp3 audio file can then be uploaded as a pre-recorded comment on each VoiceThread, usually on the first or last slide.